# **Příloha B**

# **Manuál k programu IDP 1.0**

Toto je manuál k programu "IDP - Interakční diagram průřezu 1.0", který byl vytvořen v rámci této diplomové práce za podpory grantu Studentské grantové soutěže ČVUT v Praze č. SGS17/044/OHK1/1T/11.

Program slouží k sestrojení interakčního diagramu oboustranně vyztuženého obdélníkového železobetonového průřezu a obsahuje celkem tři samostatné podprogramy:

- podprogram pro sestrojení bodového interakčního diagramu pro výpočet a sestrojení je použit postup uvedený v kapitole 2.1,
- podprogram pro sestrojení mnohobodového interakčního diagramu za použití nejjednodušších pracovních diagramů – pro výpočet a sestrojení je použit postup uvedený v kapitole 2.2,
- podprogram pro sestrojení mnohobodového interakčního diagramu za použití nelineárních pracovních diagramů – pro výpočet a sestrojení je použit postup uvedený v kapitole 2.3.

Jednotlivé podprogramy se při výpočtech a sestrojení striktně drží všech vztahů a postupů uvedených v této práci. Z toho důvodu nejsou v této příloze rozebírány teoretické ani praktické stránky postupu výpočtu a sestrojení, které probíhají na pozadí při použití podprogramů.

Program byl vytvořen v prostředí MATLAB R2015b\*, zkompilován v prostředí MATLAB R2017a<sup>†</sup> a odzkoušen v operačním systému Windows 7 Ultimate a Windows 7 Home Premium.

Pro spuštění programu je nutné mít nainstalované prostředí MATLAB† nebo nainstalovat knihovnou tohoto nástroje, viz podkapitola [B.1](#page-1-0).

Program obsahuje rozsáhlou nápovědu, která poskytuje dostatek informací pro pohodlné použití programu i bez tohoto manuálu. Okno nápovědy lze vždy vyvolat stlačením tlačítka s otazníkem, které je vždy umístěno u pole nebo prvku, kterého se týká. Okna některých nápověd jsou popsána dále v této kapitole.

Program IDP 1.0 je spolu s knihovnou nástroje MATLAB (viz podkapitola B.1) dostupný na CD-ROMu přiloženém k této práci. Program je rovněž volně dostupný na webových stránkách katedry betonových a zděných konstrukcí, konkrétně na osobních stránkách Ing. Radka Štefana, Ph.D., <[http://people.fsv.cvut.cz/www/stefarad/software/idp/](http://people.fsv.cvut.cz/www/stefarad/software/idp/idp.cz.html) [idp.cz.html](http://people.fsv.cvut.cz/www/stefarad/software/idp/idp.cz.html)>.

<sup>\*</sup>MATLAB. Ver. 8.6.0.267246 (R2015b). USA: The MathWorks, 2015.

<sup>†</sup>MATLAB. Ver. 9.2.0.538062 (R2017a). USA: The MathWorks, 2017.

### <span id="page-1-0"></span>**B.1 Instalace knihovny a programu**

Kroky nutné k instalaci a úspěšnému spuštění programu závisí na tom, zda uživatel má na svém zařízení nainstalovaný program MATLAB R2017a\*, či nikoliv.

### **B.1.1 Uživatel programu nemá nainstalované prostředí MATLAB R2017a**

Program IDP 1.0 při výpočtu využívá knihovny prostředí MATLAB. Pro jeho spuštění je tedy nutné tyto knihovny stáhnout a nainstalovat. Knihovny lze nainstalovat následujícími dvěma způsoby.

#### **B.1.1.1 Způsob 1 - Instalátor přiložený k programu**

Tento způsob instalace autor práce doporučuje, a to z toho důvodu, že je rychlejší a jednodušší, než způsob druhý.

Na CD-ROMu, který k této práci je přiložen, je umístěn soubor MyAppInstaller\_web. Při spuštění tohoto souboru je otevřen instalátor, viz [obr. B.1](#page-1-1). Po jeho načtení jsou zobrazeny informace o instalovaném programu, viz [obr. B.2.](#page-1-2) V kroku na [obr. B.3](#page-2-0) je možné zvolit instalační složku programu IDP 1.0, a v kroku na [obr. B.4](#page-2-1) je možné zvolit instalační složku kompilátoru. V dalším kroku, viz [obr. B.5](#page-2-2), je nutné potvrdit souhlas s licenčním ujednáním. V kroku na [obr. B.6](#page-2-3) jsou shrnuty informace o instalaci a po stlačení tlačítka Install je spuštěna instalace. Po úspěšném stažení kompilátoru [\(obr. B.7](#page-2-4)) a instalaci ([obr. B.8](#page-2-5)) je zobrazeno hlášení o úspěšném dokončení instalace [\(obr. B.9\)](#page-2-6).

Po dokončení instalace je možné spustit program otevřením souboru IDP.exe. Tento soubor je umístěn na CD-ROMu, který je k této práci přiložen. Soubor IDP.exe byl rovněž během instalace kompilátoru nainstalován do složky zvolené v kroku na obr. B.4 – zde v podsložce application je možné program nalézt, viz [obr. B.10.](#page-2-7)

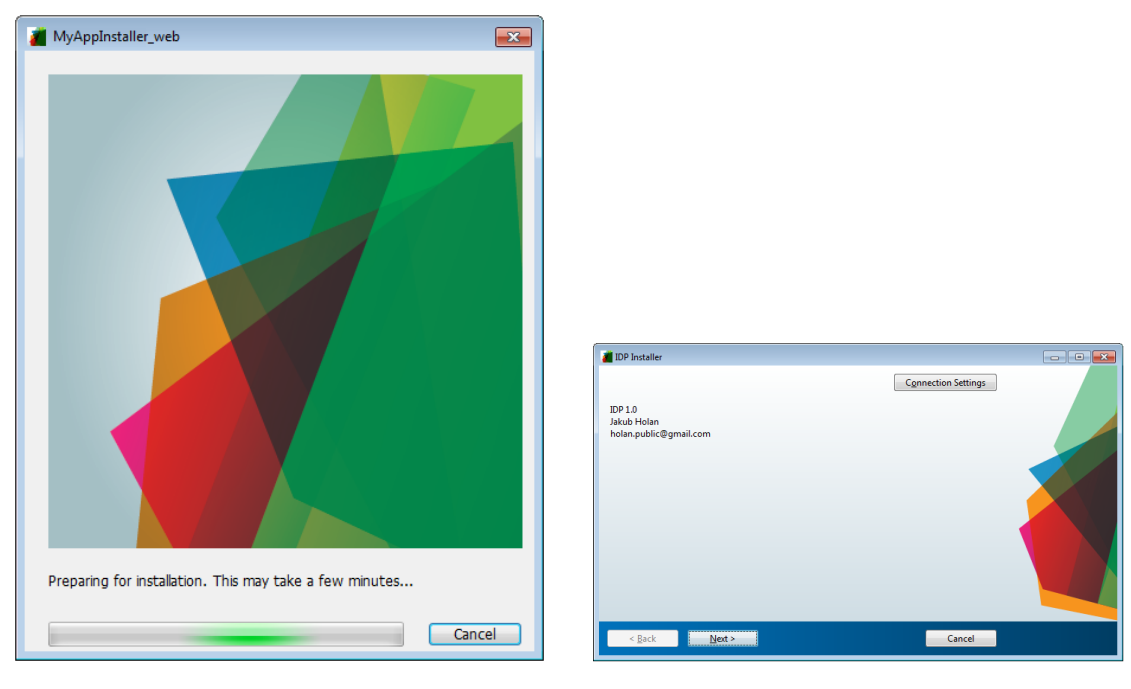

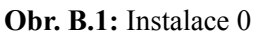

<span id="page-1-2"></span><span id="page-1-1"></span>**Obr. B.1:** Instalace 0 **Obr. B.2:** Instalace 1

\*MATLAB. Ver. 9.2.0.538062 (R2017a). USA: The MathWorks, 2017.

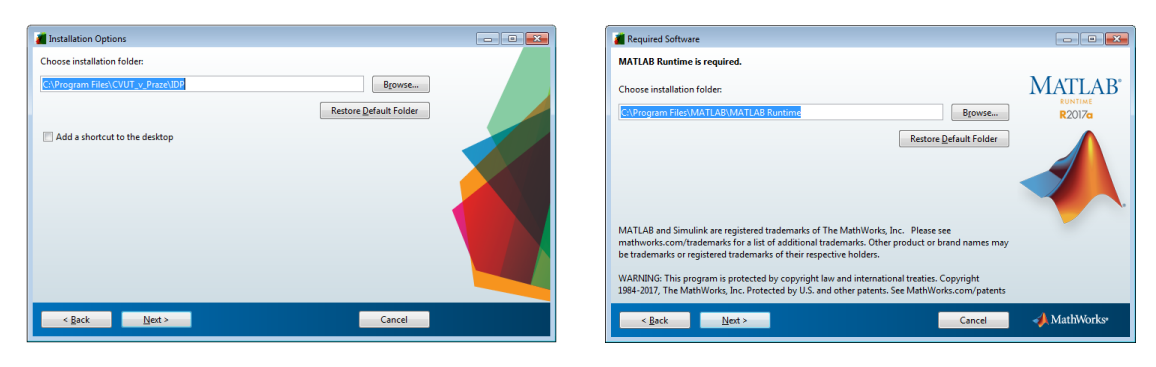

<span id="page-2-0"></span>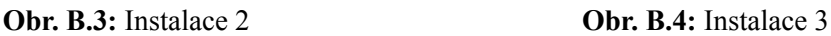

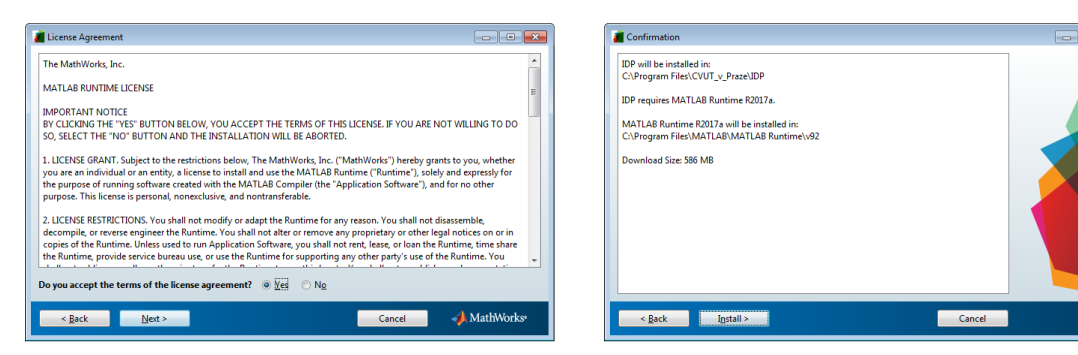

**College** 

 $\boxed{\underline{\hspace{2cm}}$  Pause

<span id="page-2-2"></span>**Obr. B.5:** Instalace 4 **Obr. B.6:** Instalace 5

<span id="page-2-4"></span>Cancel

2% Complete

Downloading ... (61 of 437 MB) Download in progress.

<span id="page-2-5"></span><span id="page-2-3"></span><span id="page-2-1"></span>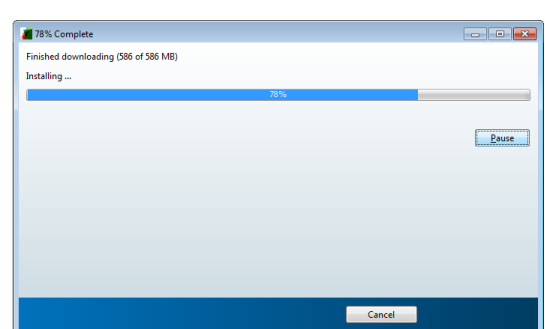

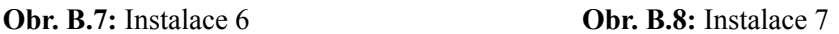

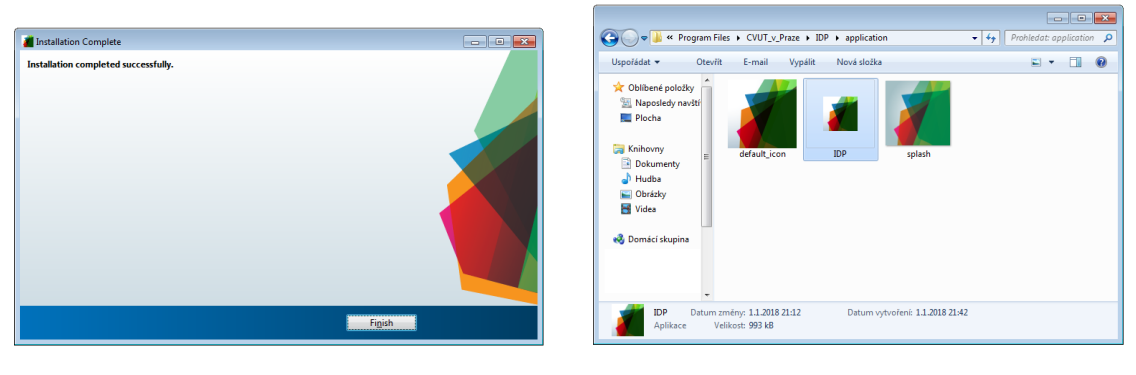

<span id="page-2-7"></span><span id="page-2-6"></span>

**Obr. B.9:** Instalace 8 **Obr. B.10:** Instalace 9

#### **B.1.1.2 Způsob 2 - Instalátor stažený z webových stránek**

Toto je alternativní způsob instalace.

Kompilátor\* lze rovněž stáhnout z webových stránek společnosti MathWorks <[https://](https://www.mathworks.com/products/compiler/matlab-runtime.html) [www.mathworks.com/products/compiler/matlab-runtime.html](https://www.mathworks.com/products/compiler/matlab-runtime.html)>. Na těchto stránkách vyberte kompilátor verze "R2017a (9.2)" pro odpovídající operační systém, viz [obr. B.11.](#page-3-0) Po dokončení stahování soubor otevřete.

Po spuštění staženého souboru dojde k extrahování instalačních souborů [\(obr. B.12\)](#page-3-1) a po dokončení extrahování se otevře úvodní okno instalace [\(obr. B.13](#page-4-0)). V dalším kroku ([obr. B.14](#page-4-1)) je nutné potvrdit souhlas s licenčním ujednáním. V dalším kroku [\(obr. B.15](#page-4-2)) lze zvolit instalační složku kompilátoru. Následně jsou shrnuty informace o instalaci [\(obr. B.16](#page-4-3)) a po stlačení tlačítka Install je spuštěna instalace. Po úspěšné instalaci [\(obr. B.17\)](#page-4-4) je zobrazeno hlášení o úspěšném dokončení instalace([obr. B.18\)](#page-4-5).

Po dokončení instalace kompilátoru je možné spustit program otevřením souboru IDP. exe. Tento program je umístěn na CD-ROMu, který je k této práci přiložen.

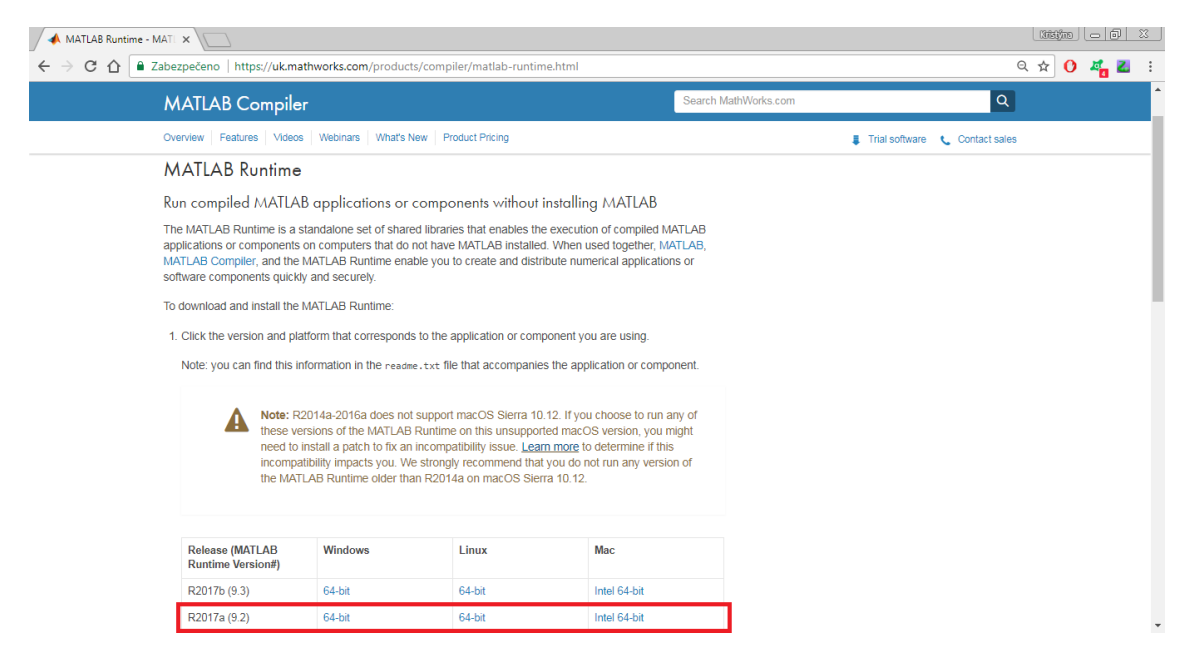

<span id="page-3-1"></span><span id="page-3-0"></span>**Obr. B.11:** Stažení

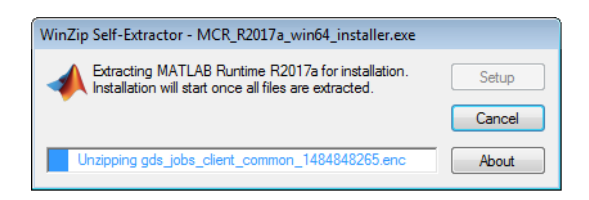

**Obr. B.12:** Instalace 0

<sup>\*</sup>Kompilátor obsahuje knihovny MATLAB.

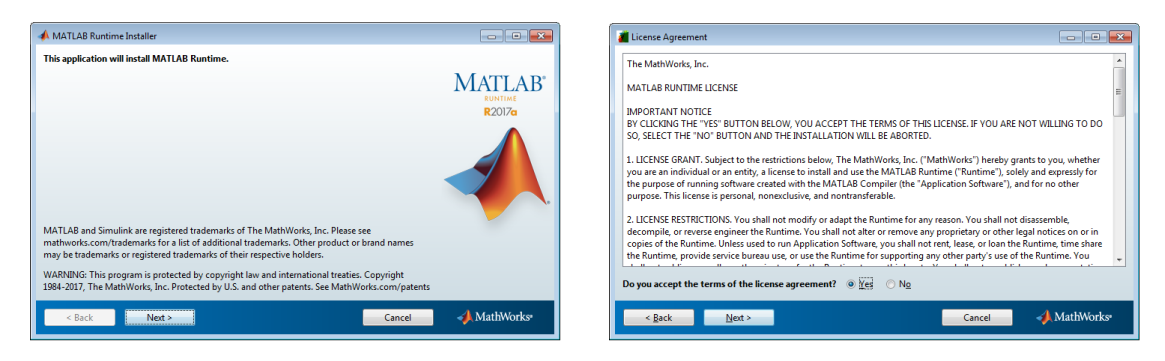

<span id="page-4-1"></span><span id="page-4-0"></span>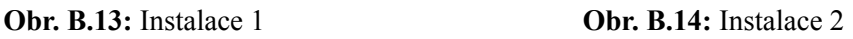

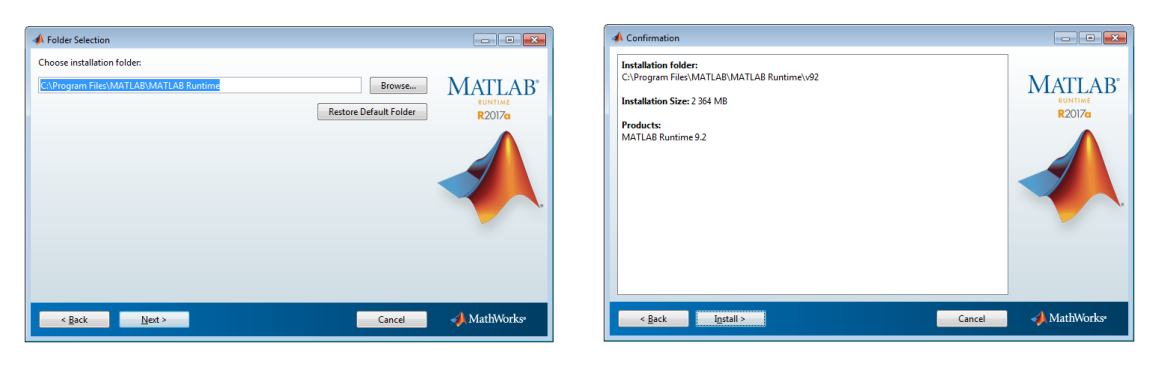

<span id="page-4-3"></span><span id="page-4-2"></span>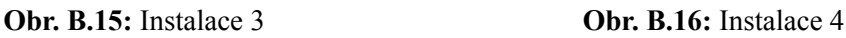

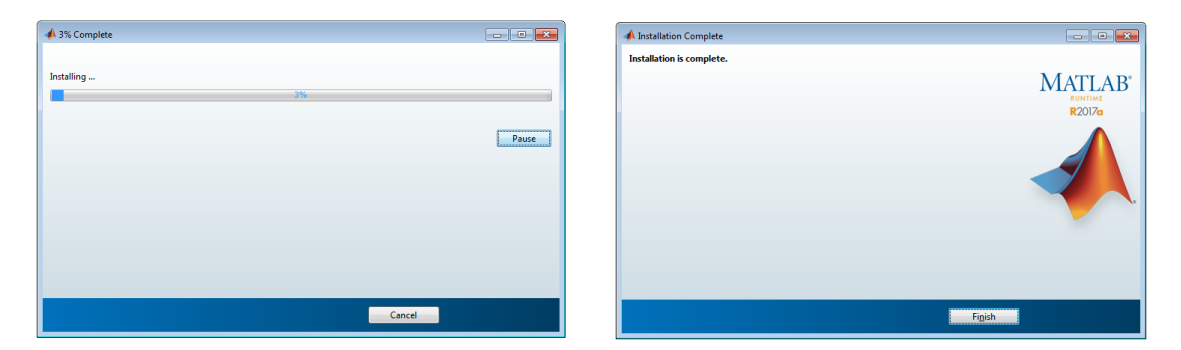

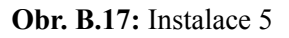

<span id="page-4-5"></span><span id="page-4-4"></span>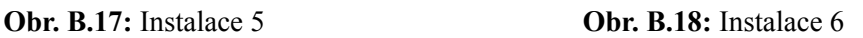

### **B.1.2 Uživatel programu má nainstalované prostředí MATLAB R2017a**

Program IDP 1.0 při výpočtu využívá knihovny prostředí MATLAB. Tyto knihovny jsou součástí programu MATLAB R2017a. V případě, že uživatel má toto prostředí nainstalované, není třeba činit další kroky před spuštěním programu "IDP 1.0". Program je možné spustit otevřením souboru IDP.exe. Tento soubor je umístěn na CD-ROMu, který je k této práci přiložen.

# **B.2 Spuštění programu a výběr typu interakčního diagramu**

Program "IDP 1.0" se spustí otevřením souboru IDP. exe, umístěného na CD-ROMu. Po otevření souboru se objeví obrazovka načítání([obr. B.20\)](#page-6-0), která po několika sekundách zmizí a objeví se úvodní okno programu IDP, viz [obr. B.19.](#page-5-0)

<span id="page-5-0"></span>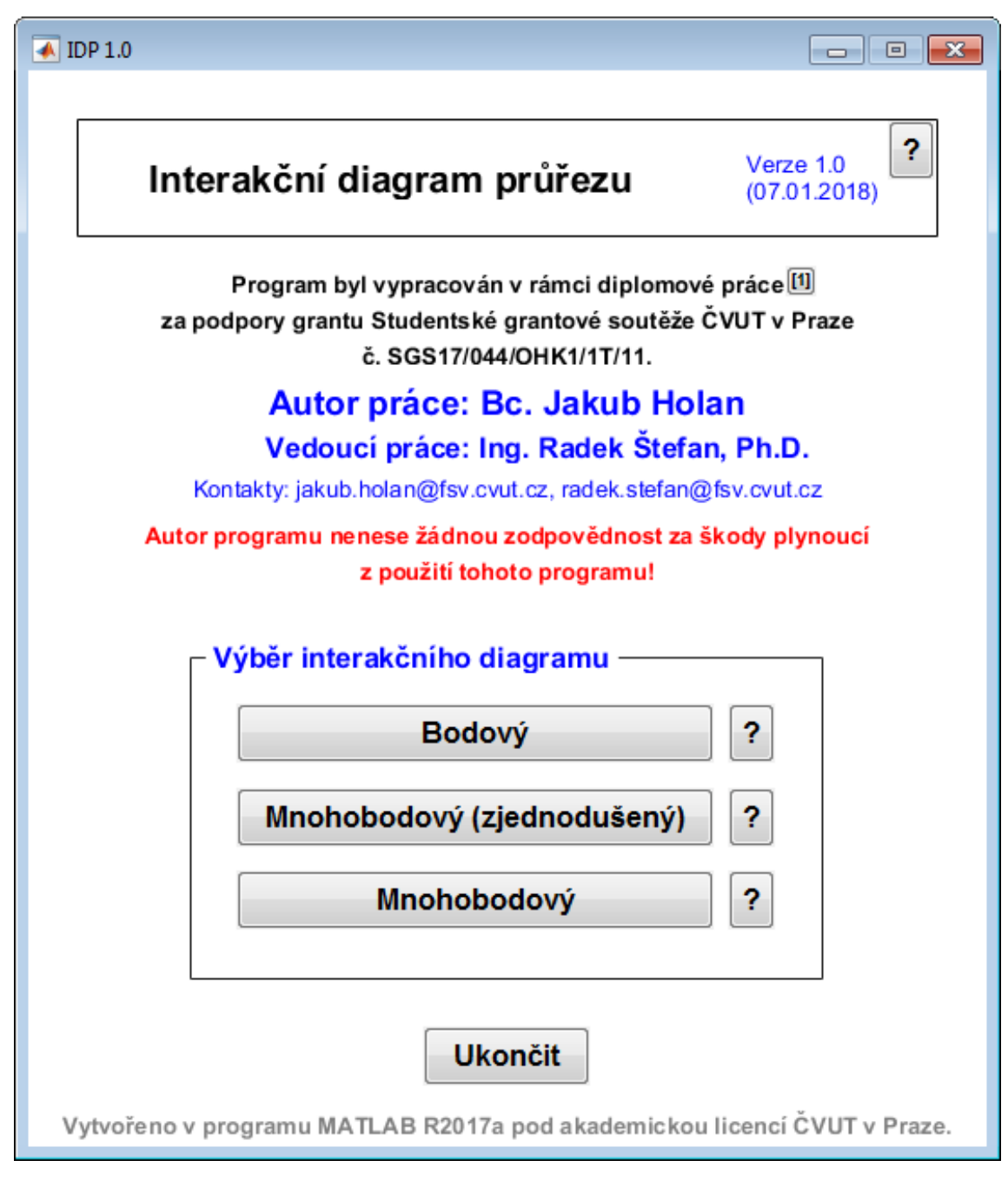

**Obr. B.19:** Úvodní obrazovka

Úvodní okno obsahuje informace o programu, autorech a kontakty. Popis programu je uveden v nápovědě k programu, viz [obr. B.21](#page-6-1). V úvodním okně uživatel stisknutím příslušného tlačítka zvolí, jaký typ interakčního diagramu chce použít. Informace o jednotlivých typech interakčních diagramů jsou uvedeny v nápovědách. Okno nápovědy k bodovému interakčnímu diagramu je zobrazeno na [obr. B.22,](#page-6-2) a k mnohobodovému interakčnímu diagramu na [obr. B.23](#page-6-3). Nápověda k mnohobodovému zjednodušenému je velmi podobná mnohobodovému (nezjednodušenému) interakčnímu diagramu.

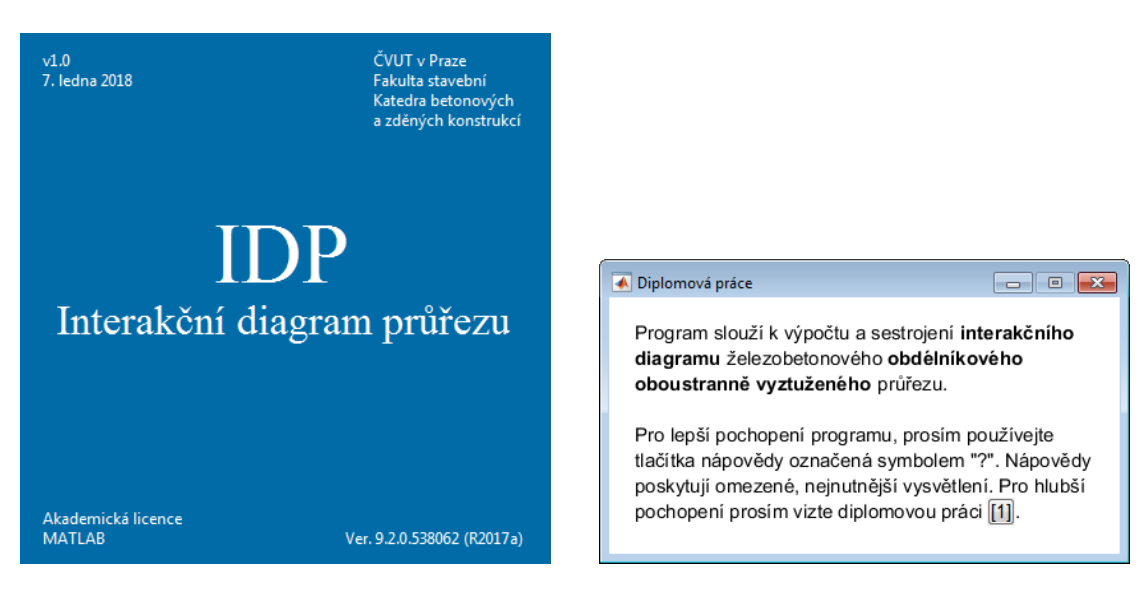

<span id="page-6-0"></span>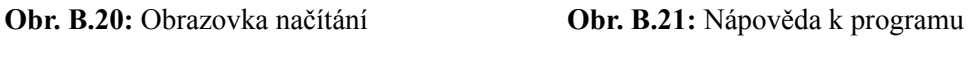

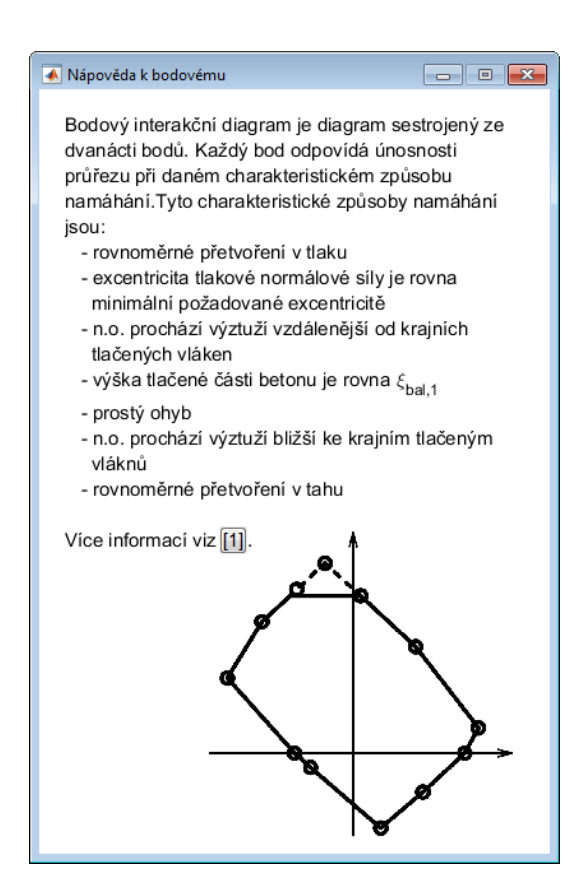

<span id="page-6-2"></span>**Obr. B.22:** Nápověda k bodovému interakčnímu diagramu

<span id="page-6-1"></span>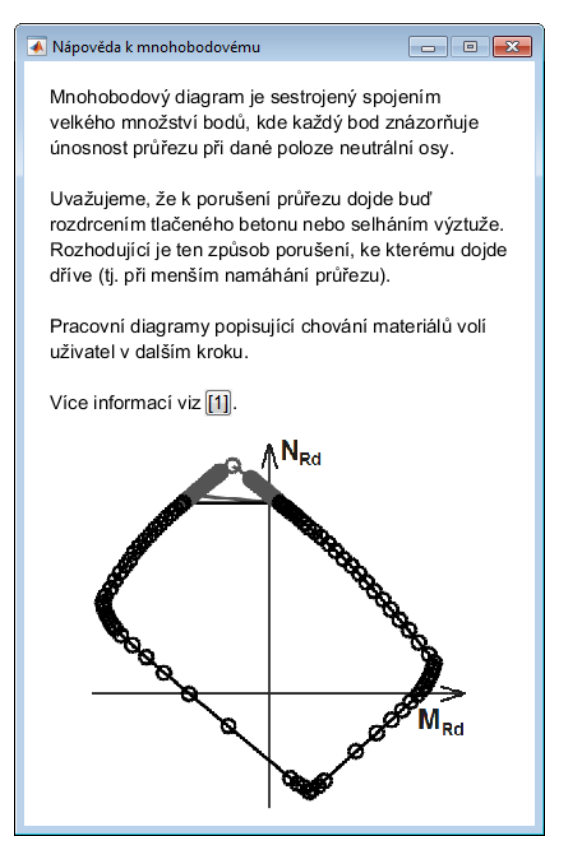

<span id="page-6-3"></span>**Obr. B.23:** Nápověda k mnohobodovému interakčnímu diagramu

## <span id="page-7-2"></span>**B.3 Bodový interakční diagram**

Bodovému interakčnímu diagramu se velmi rozsáhle věnuje kapitola 2.1 této práce, a proto již popis tohoto typu interakčního diagramu, jeho výpočtu ani sestrojení nebude v této kapitole znovu opakován. Tato kapitola se bude věnovat pouze popisu a ovládání oken podprogramu.

Po otevření okna tohoto podprogramu stisknutím příslušného tlačítka v předchozím kroku (obr. B.19) se objeví okno pro zadání vstupních hodnot, viz [obr. B.27](#page-8-0). Ovládání a zadávání je velmi intuitivní. Do žlutých políček se zadávají parametry průřezů, charakteristiky materiálů a případně působící vnitřní síly (slouží pro posouzení návrhu, známe-li působící vnitřní síly; není nutné zadávat). Materiálové vlastnosti betonu se nezadávají, pouze se volí třída pevnosti betonu. Ke každé části zadávání vstupů je vytvořena nápověda poskytující dodatečné vysvětlení a informuje o případných omezeních pro zadávané hodnoty. Okna nápověd jsou zobrazena na [obr. B.24](#page-7-0) až [obr. B.26.](#page-7-1)

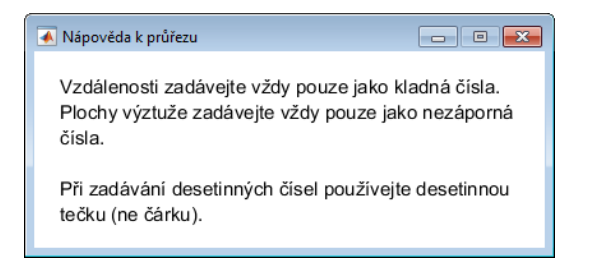

<span id="page-7-0"></span>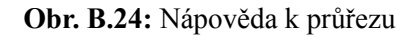

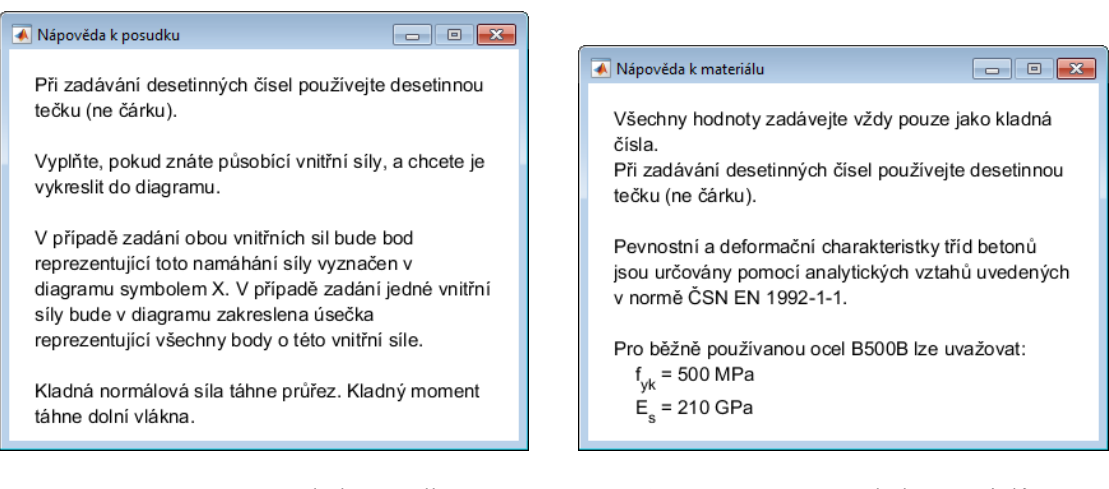

<span id="page-7-1"></span>**Obr. B.25:** Nápověda k posudku **Obr. B.26:** Nápověda k materiálům

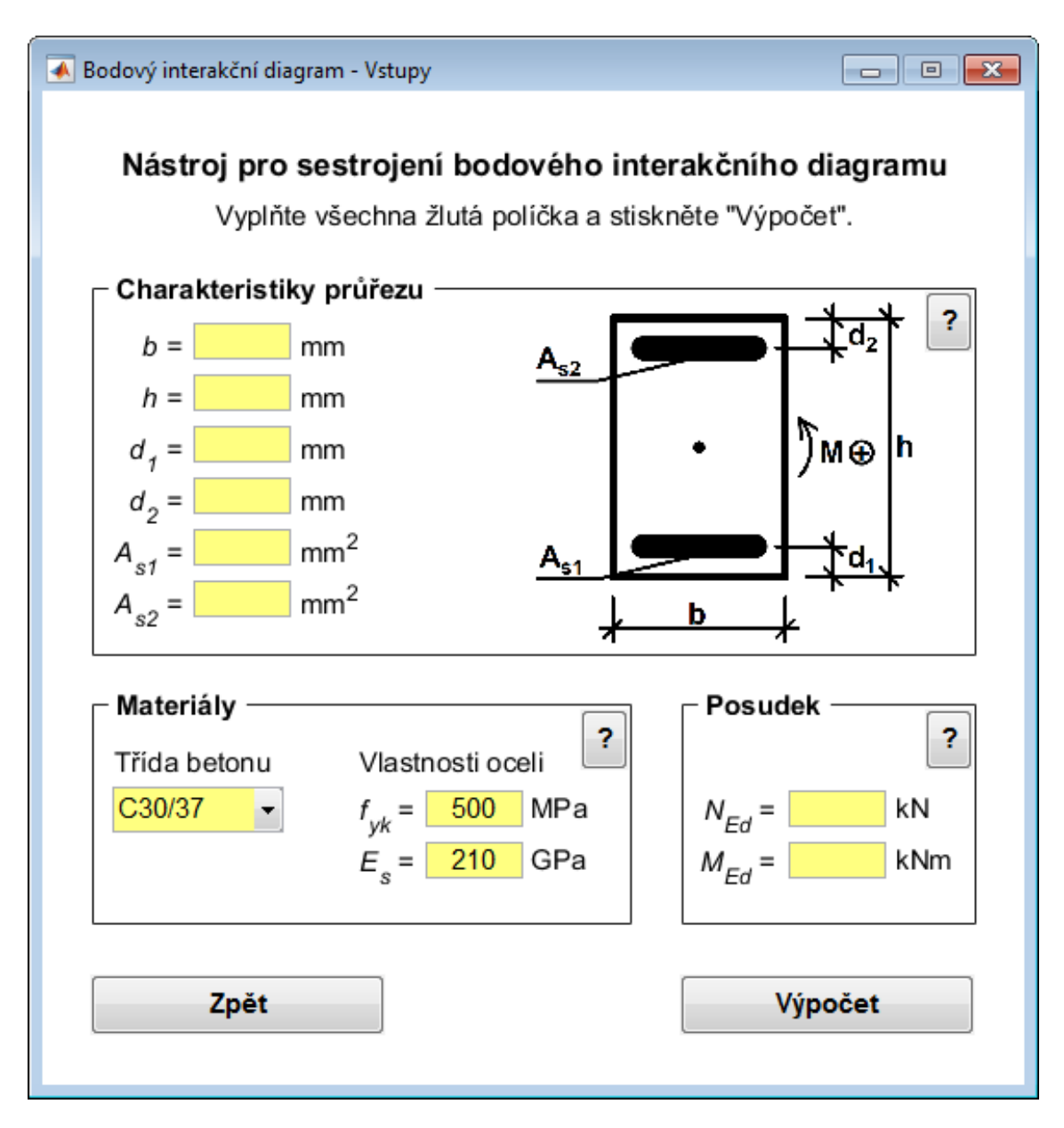

<span id="page-8-0"></span>**Obr. B.27:** Bodový interakční diagram – zadání vstupních hodnot

Stisknutím tlačítka Výpočet je spuštěna kontrola zadaných vstupních dat. Pokud byl některý vstup zadán neplatně (tj. nebylo dodrženo omezení uvedené v nápovědě), barva příslušného pole se změní na červenou a výpočet interakčního diagramu není proveden. V případě, že jsou všechny vstupy zadány platně, je proveden výpočet a objeví se nové okno s vykresleným interakčním diagramem, viz [obr. B.28.](#page-9-0)

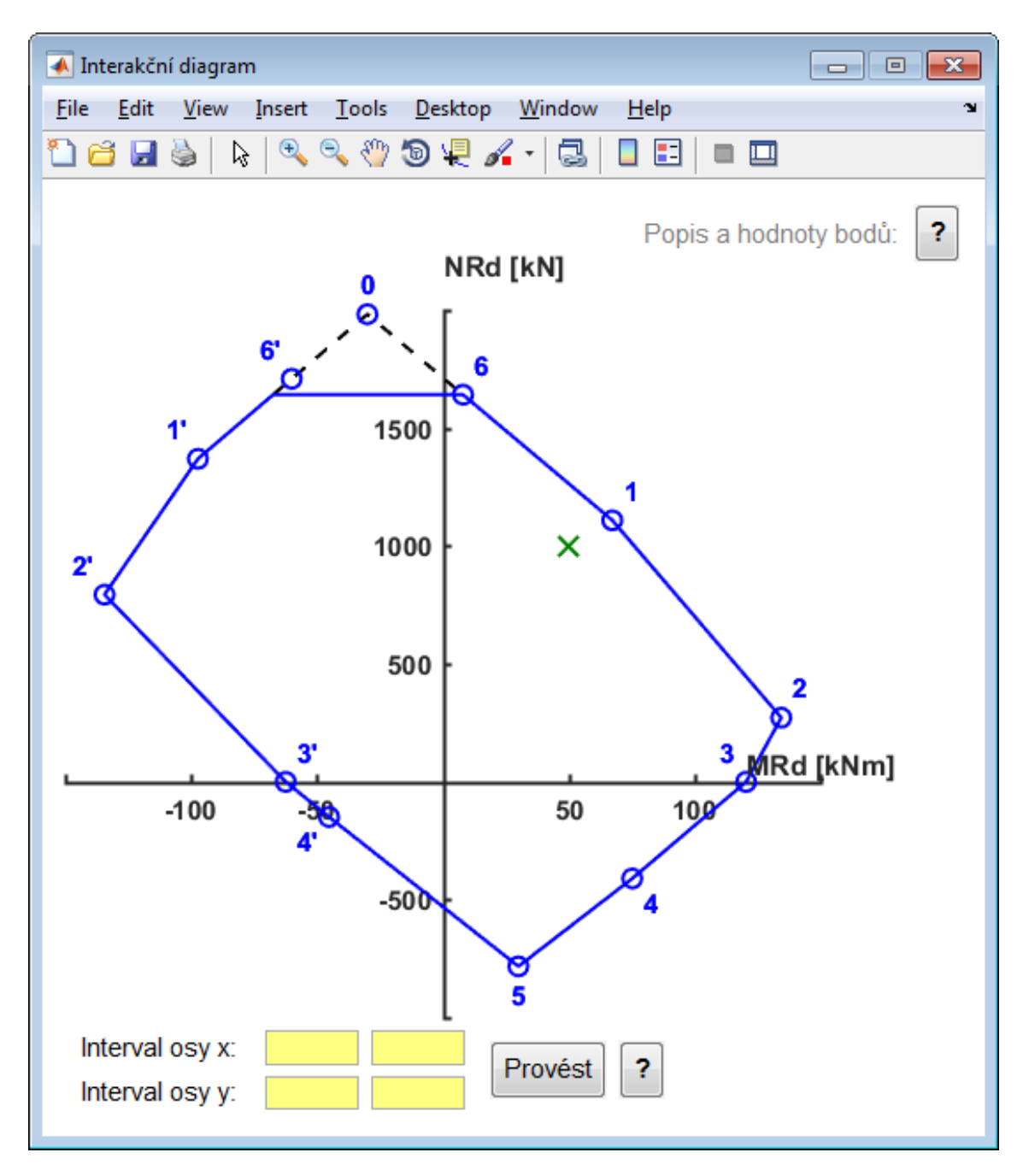

<span id="page-9-0"></span>**Obr. B.28:** Bodový interakční diagram – vykreslení

Intervaly vykreslených os grafu interakčního diagramu jsou automaticky nastaveny tak, aby byl vykreslen celý interakční diagram. Uživatel programu má však možnost změnit tyto intervaly zadáním libovolných číselných hodnot do žlutých polí pod vykresleným grafem a následným stisknutím tlačítka Provést. I v tomto případě je prováděna kontrola zadaných vstupních dat. V případě, že je pole ponecháno prázdné, je za hodnotu dosazena původní automaticky zvolená hodnota.

Symbol křížku na obr. B.28 označuje bod vyjadřující namáhání vnitřními silami zadanými v předchozím kroku (obr. B.27) do polí pro posudek. Zelená barva značí, že bod leží uvnitř interakčního diagramu, a namáhání tudíž návrhu vyhovuje. Poloha bodu (tj. zda leží uvnitř, či vně diagramu) je posuzována vždy při stisknutí tlačítka Výpočet, a je vždy porovnávána

s interakčním diagramem průřezu, jehož parametry jsou právě zadány v okně pro vstupy. Tedy, je-li vykresleno více interakčních diagramů, poloha bodu je zkoumána jen pokud je tento bod právě vykreslován, a je porovnávána jen s tím diagramem, který je právě vykreslován.

Nápověda v pravém horním rohu poskytuje informace o vyznačených bodech interakčního diagramu, tj. jaký způsob namáhání reprezentují a jaká je únosnost při tomto způsobu namáhání, viz [obr. B.29,](#page-10-0) [obr. B.30](#page-10-1) a [obr. B.31](#page-10-2). V případě, že je vykresleno více interakčních diagramů, platí hodnoty únosností zobrazené v nápovědě pro poslední vykreslený interakční diagram.

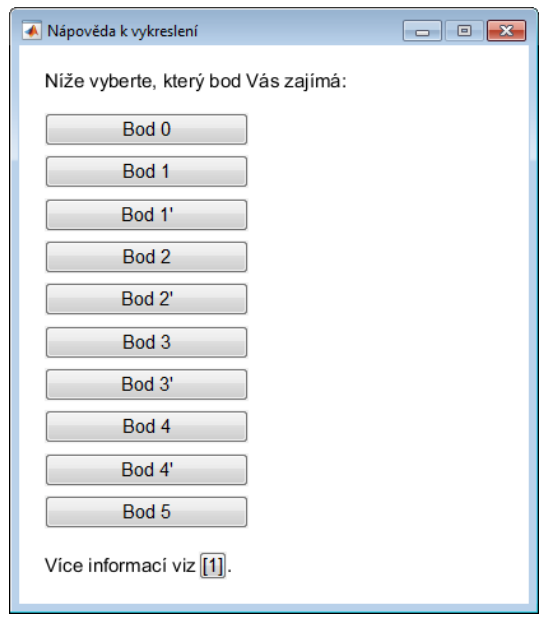

<span id="page-10-0"></span>**Obr. B.29:** Nápověda k bodům intrakčního diagramu

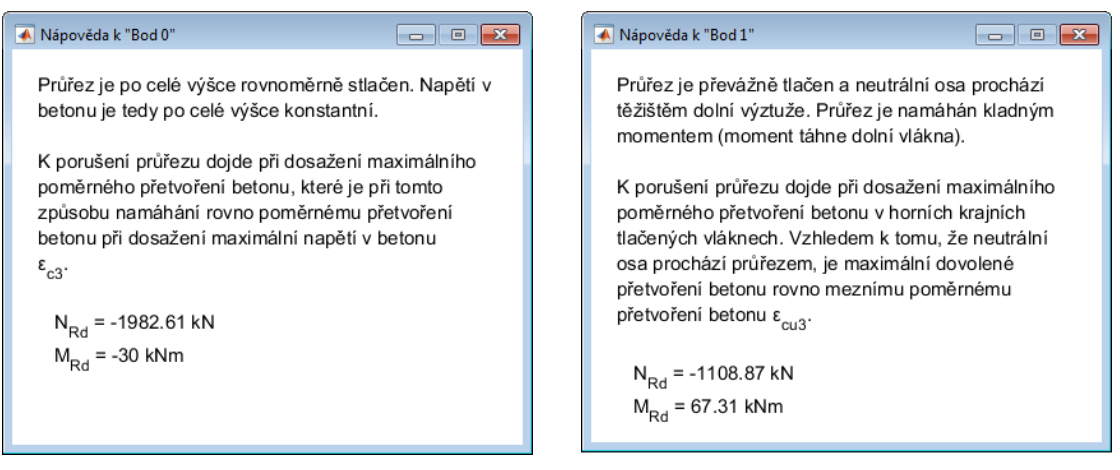

<span id="page-10-2"></span><span id="page-10-1"></span>

**Obr. B.30:** Nápověda k bodu 0 **Obr. B.31:** Nápověda k bodu 1

Lišta nad grafem interakčního diagramu (viz obr. B.28) umožňuje uživateli graf upravovat a případně uložit (ve formátu png, pdf a další).

# <span id="page-11-1"></span>**B.4 Mnohobodový (zjednodušený) interakční diagram**

Mnohobodovému (zjednodušenému) interakčnímu diagramu se rozsáhle věnuje kapitola 2.2 této práce, a proto již popis tohoto typu interakčního diagramu nebude v této kapitole opakován. Kapitola se bude věnovat pouze popisu a ovládání oken podprogramu.

Tento podprogram je velmi podobný podprogramu pro sestrojení bodového interakčního diagramu (kapitola [B.3\)](#page-7-2), a proto bude popis tohoto podprogram značně zestručněn – budou popsány zejména odlišnosti tohoto podprogram od předchozího podprogram. Z toho důvodu autor důrazně doporučuje nejprve prostudovat kapitolu B.3.

Po otevření okna tohoto podprogramu stisknutím příslušného tlačítka v předchozím kroku (obr. B.19) se objeví okno pro zadání vstupních hodnot, viz [obr. B.32](#page-11-0).

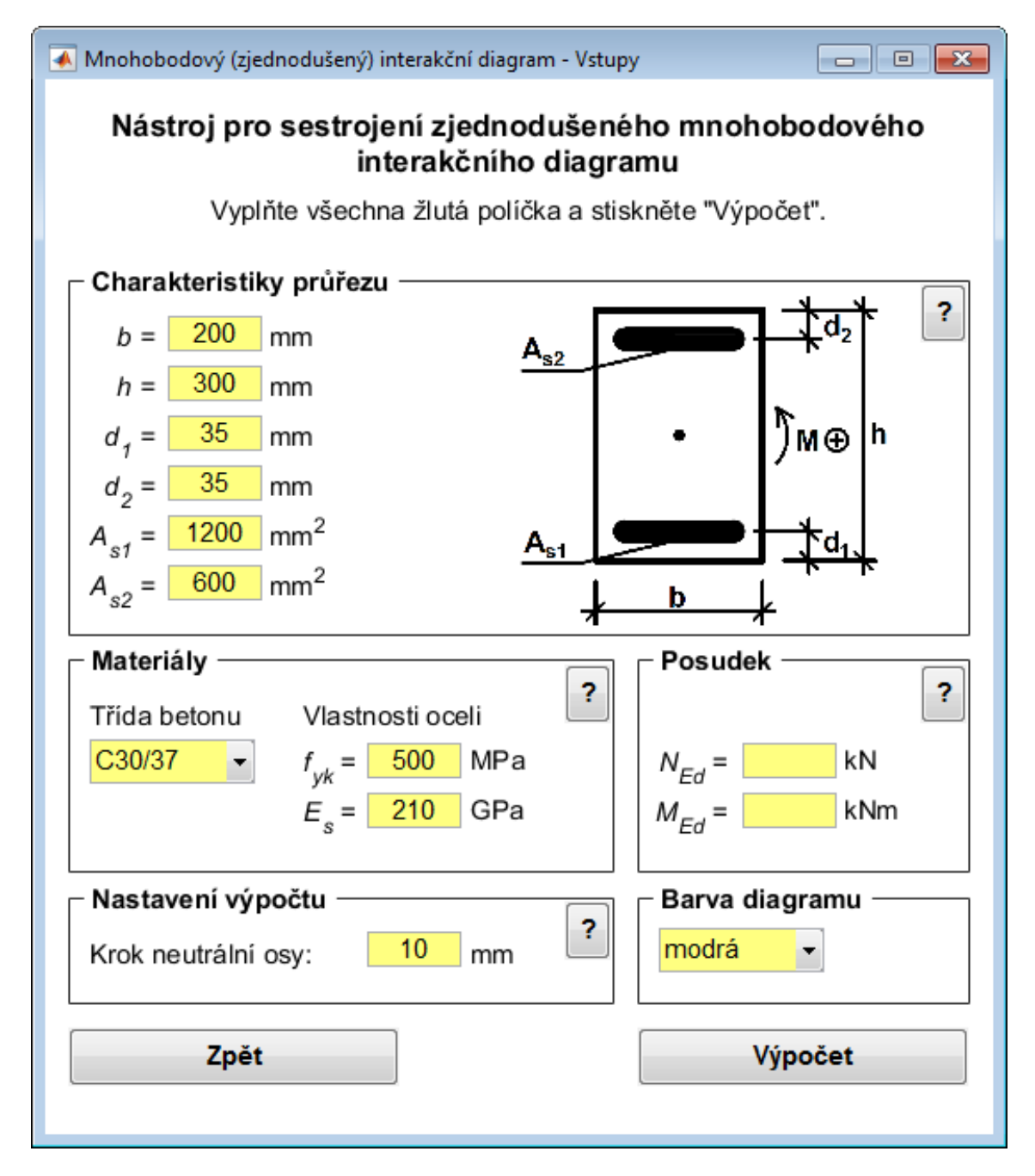

<span id="page-11-0"></span>**Obr. B.32:** Mnohobodový (zjednodušený) interakční diagram – zadání vstupních hodnot

Okno pro zadání vstupů (obr. B.32) je velmi podobné oknu pro zadání vstupů v případě bodového interakčního diagramu (obr. B.27), a platí pro něj tedy všechny informace uvedené pro okno na obr. B.27 v předchozí kapitole B.3.

V části nastavení výpočtu je možné nastavit hodnotu "krok neutrální osv". Tato hodnota ovlivňuje počet bodů, ze kterých je interakční diagram sestrojen. Platí, že čím menší je hodnota, tím větší je počet bodů, a tím přesnější interakční diagram je. Počet bodů rovněž ovlivňuje rychlost výpočtu, a proto autor doporučuje volit tuto hodnotu v mezích od *h*/100 do *h*/10. Nápověda k nastavení výpočtu je zobrazena na [obr. B.33](#page-12-0)

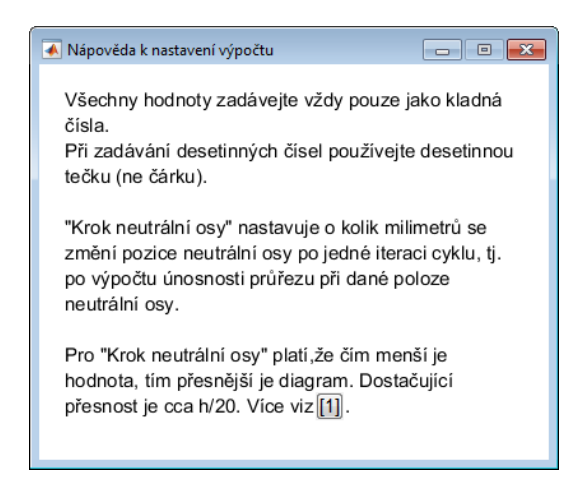

**Obr. B.33:** Nápověda k nastavení výpočtu

<span id="page-12-0"></span>Stejně jako předchozí podprogram (kapitola B.3), provádí i tento podprogram kontrolu zadaných vstupních dat po stisknutí tlačítka Výpočet, a pokud jsou všechny vstupy zadány platně, je proveden výpočet a objeví se nové okno s vykresleným interakčním diagramem, viz [obr. B.35.](#page-13-0)

Intervaly vykreslených os grafu interakčního diagramu jsou opět automaticky nastaveny tak, aby byl vykreslen celý interakční diagram. Uživatel programu má opět možnost tyto intervaly změnit zadáním číselných hodnot do žlutých polí pod vykresleným grafem.

Na vykresleném interakčním diagramu jsou vyznačeny jiné významné body, než na interakčním diagramu dle předchozího podprogramu (obr. B.28). Z toho důvodu je nápověda k vykreslenému grafu patřičně upravena, viz obr. B.29. Významné body jsou důkladně popsány v kapitole 2.2.6.2 a 2.3.8.3 této práce.

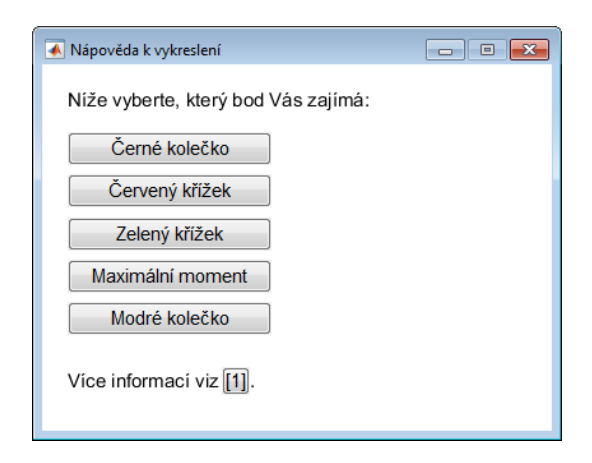

**Obr. B.34:** Nápověda k významným bodům interakčního diagramu

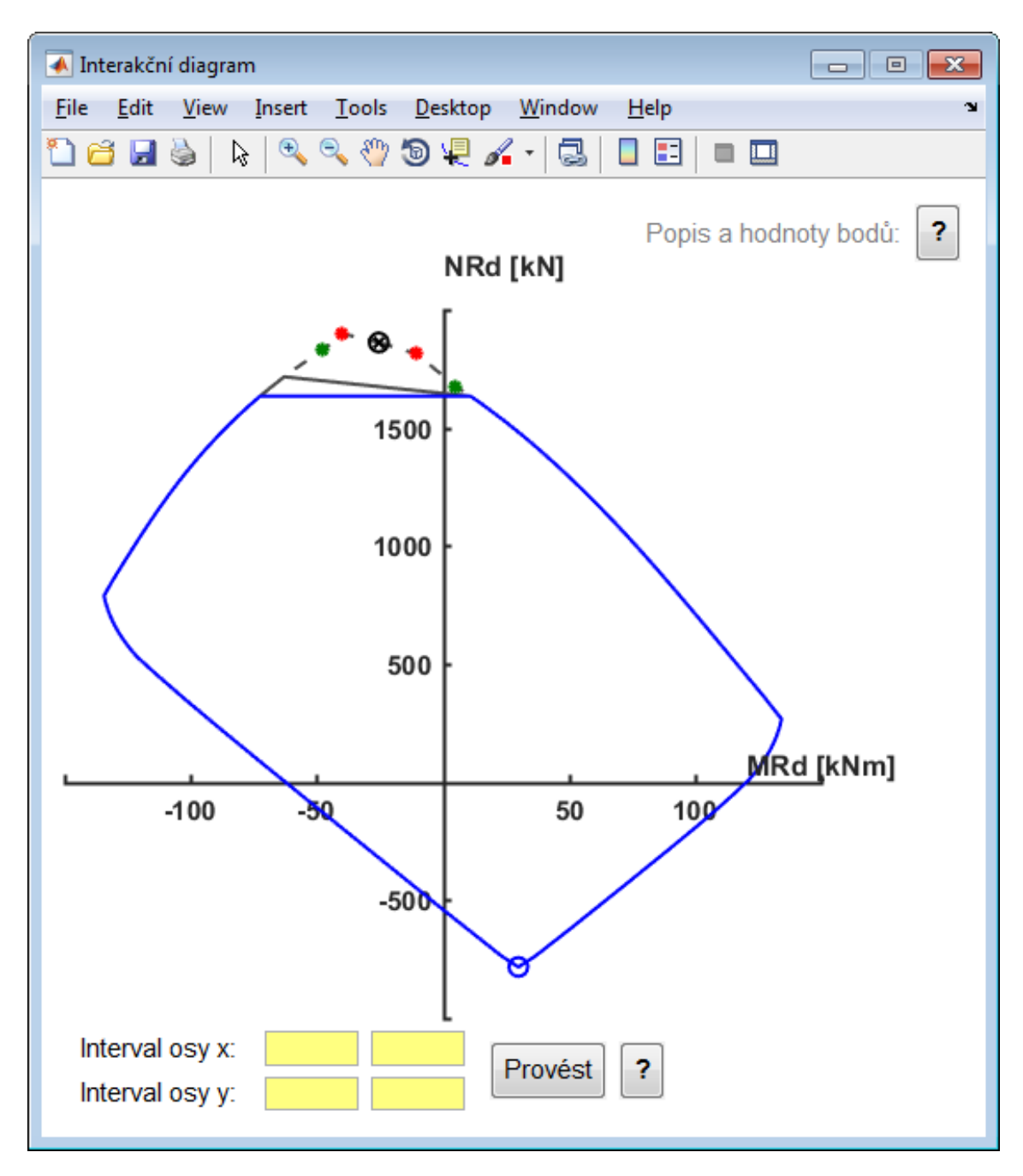

<span id="page-13-0"></span>**Obr. B.35:** Mnohobodový (zjednodušený) interakční diagram – vykreslení

# **B.5 Mnohobodový interakční diagram**

Mnohobodovému interakčnímu diagramu se velmi rozsáhle věnuje kapitola 2.3 této práce, a proto již v této kapitole nebude opakován popis tohoto diagramu, ani postup výpočtu a sestrojení. Tato kapitola se bude věnovat pouze popisu a ovládání oken podprogramu.

Tento podprogram je velmi podobný podprogramu pro sestrojení bodového interakčního diagramu (kapitola B.3) a podprogramu pro sestrojení mnohobodového (zjednodušeného) interakčního diagramu (kapitola [B.4\)](#page-11-1). Popis tohoto podprogramu je tedy značně zestručněn – jsou zde popsány zejména odlišnosti od dvou dříve popsaných podprogramů. Z toho důvodu autor důrazně doporučuje nejprve prostudovat kapitolu B.3 a B.4.

Po otevření okna tohoto podprogramu stisknutím příslušného tlačítka v předchozím kroku (obr. B.19) se objeví okno pro výběr pracovních diagramů materiálů, viz [obr. B.36](#page-14-0). Uživatel volí pracovní diagramy označením příslušného přepínače (anglicky *radio button*) – vždy lze vybrat pouze jeden pracovní diagram betonu a jeden pracovní diagram oceli. V případě výběru pracovního diagramu oceli s vodorovnou horní větví má uživatel možnost zvolit, zda má být omezena tažnost oceli, či nikoliv.

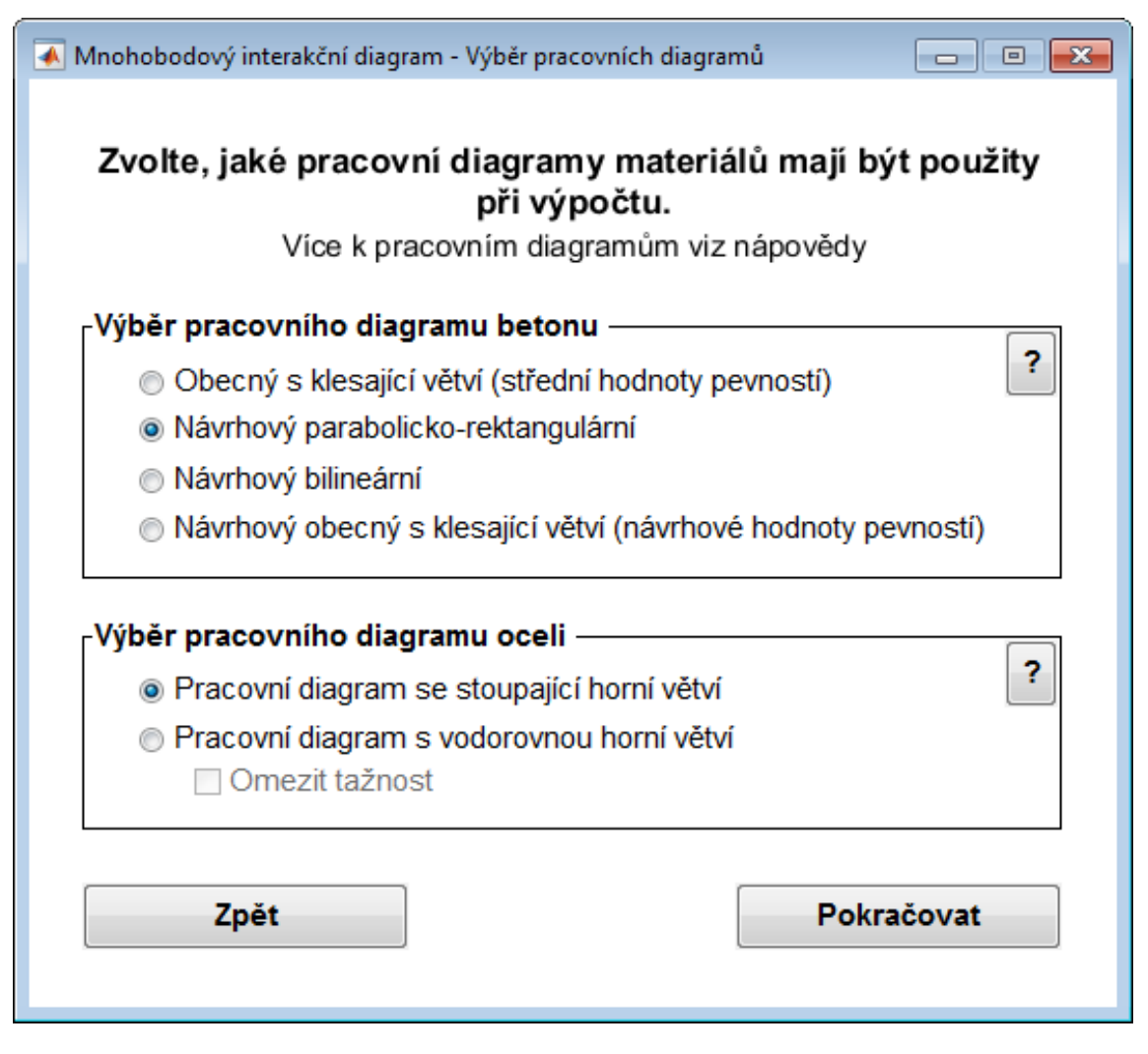

<span id="page-14-0"></span>**Obr. B.36:** Výběr pracovních diagramů

K pracovním diagramům materiálů jsou opět poskytnuty nápovědy, viz [obr. B.37](#page-15-0) a [obr. B.38.](#page-15-1)

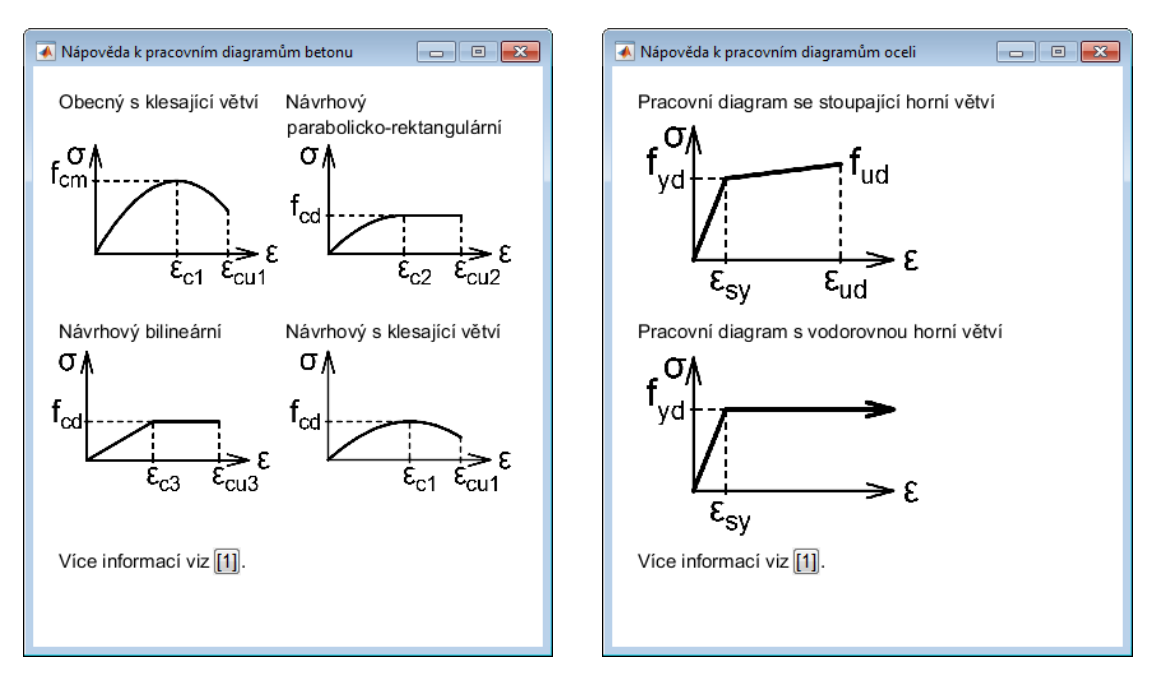

<span id="page-15-0"></span>**Obr. B.37:** Nápověda k pracovním diagramům **Obr. B.38:** Nápověda k pracovním diagramům betonu

<span id="page-15-1"></span>oceli

Vlastnosti oceli 500

550

ş.

MPa

MPa

Po výběru pracovních diagramů a stisknutí tlačítka Pokračovat je zobrazeno okno pro zadávání vstupních parametrů výpočtu, viz [obr. B.41.](#page-16-0) Volba pracovního diagramu oceli má vliv na vzhled tohoto okna podprogramu, viz [obr. B.39](#page-15-2) a [obr. B.40.](#page-15-3)

Materiály

C30/37

Třída betonu

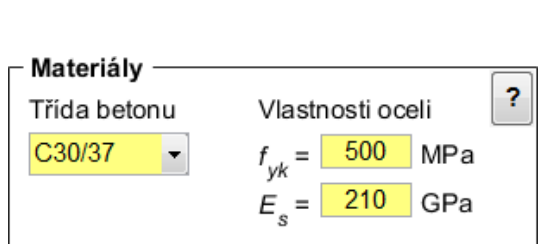

 $f_{uk}$  =  $E_{\rm s}$  = 210 GPa  $\varepsilon_{_{Uk}}=$  $0.05$ 

<span id="page-15-2"></span>**Obr. B.39:** Zadávání materiálů při pracovním diagramu oceli s vodorovnou horní větví

<span id="page-15-3"></span>**Obr. B.40:** Zadávání materiálů při pracovním diagramu oceli se stoupající horní větví

 $f_{\vee k}$  =

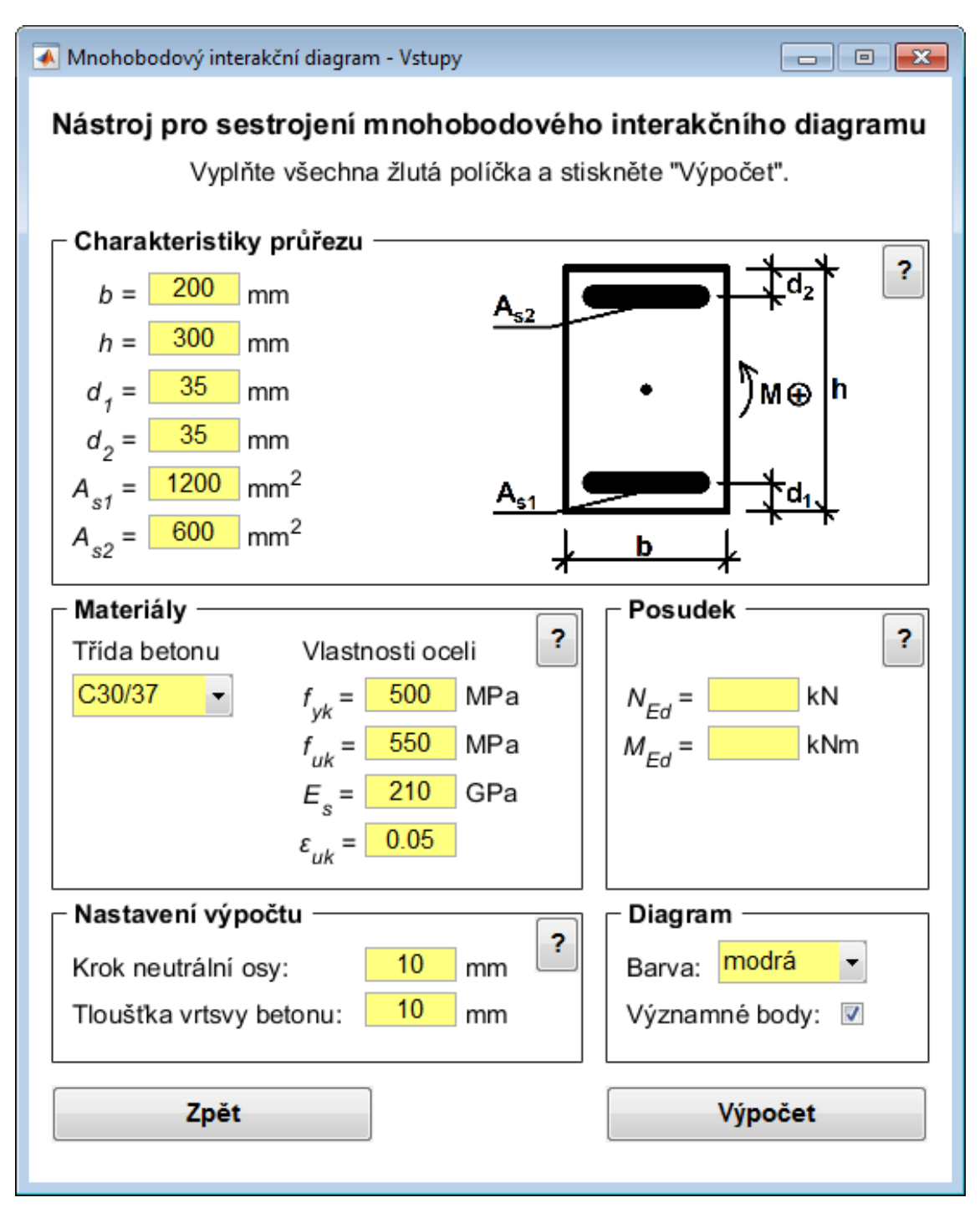

<span id="page-16-0"></span>**Obr. B.41:** Mnohobodový interakční diagram – zadání vstupních hodnot, v předchozím kroku zvolen pracovní diagram oceli se stoupající větví

Okno pro zadání vstupů (obr. B.41) je opět velmi podobné oknu pro zadání vstupů v případě dříve popsaných podprogramů (obr. B.27 a obr. B.32). Pro okno vstupních hodnot tohoto podprogramu tedy platí všechny informace uvedené pro okna v předchozích kapitolách (B.3 a B.4).

V části nastavení výpočtu se nově objevuje proměnná "tloušťka vrstvy betonu". Tato hodnota ovlivňuje jak přesně bude vypočítána síla v tlačené části betonu. Platí, že čím větší je hodnota, tím přesnější je výpočet, a tím přesnější je interakční diagram. Počet bodů rovněž ovlivňuje rychlost výpočtu, a proto autor doporučuje volit tuto hodnotu v mezích od *h*/50 do *h*/10. Zvolená hodnota tloušťky vrstvy betonu musí být dělitelem výšky průřezu. Nápověda k nastavení výpočtu je zobrazena na obr. B.32

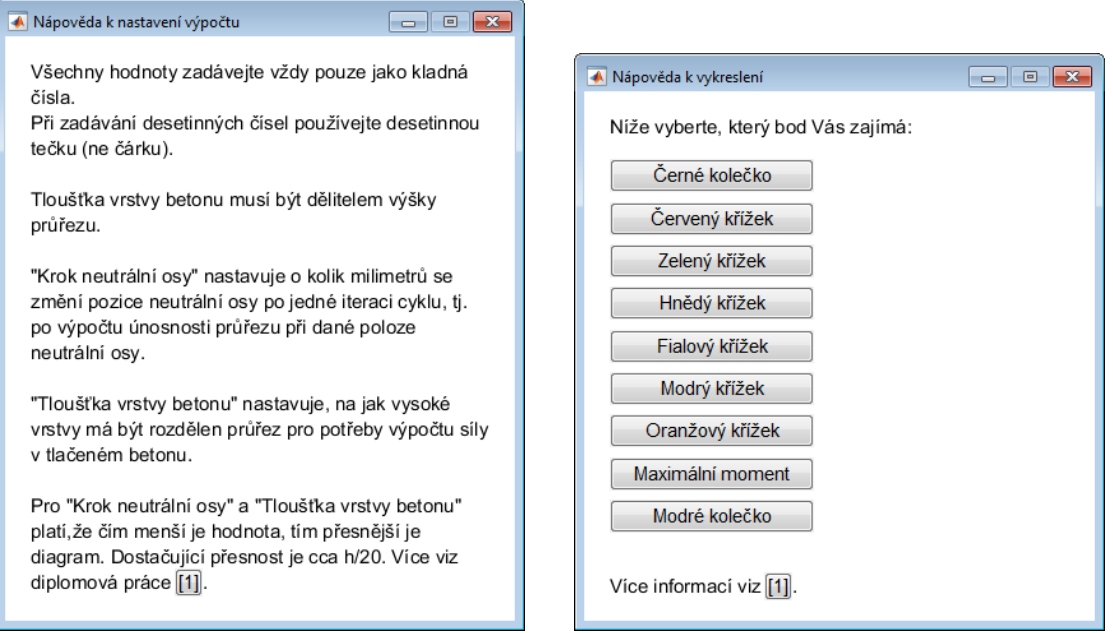

<span id="page-17-0"></span>

**Obr. B.42:** Nápověda k nastavení výpočtu **Obr. B.43:** Nápověda k významným bodům interakčního diagramu

Stejně jako předchozí podprogramy i tento podprogram provádí kontrolu zadaných vstupních dat po stisknutí tlačítka Výpočet, a pokud jsou všechny vstupy zadány platně, výpočet je proveden a objeví se nové okno s vykresleným interakčním diagramem, viz [obr. B.44](#page-18-0).

Intervaly vykreslených os grafu interakčního diagramu jsou opět automaticky nastaveny tak, aby byl vykreslen celý interakční diagram. Uživatel programu má opět možnost tyto intervaly změnit zadáním číselných hodnot do žlutých polí pod vykresleným grafem.

Na vykresleném interakčním diagramu jsou vyznačeny jiné významné body, než na interakčních diagramech dle dříve popsaných podprogramů. Z toho důvodu je nápověda k vykreslenému grafu patřičně upravena, viz [obr. B.43](#page-17-0). Významné body jsou důkladně popsány v kapitole 2.3.8.3 této práce.

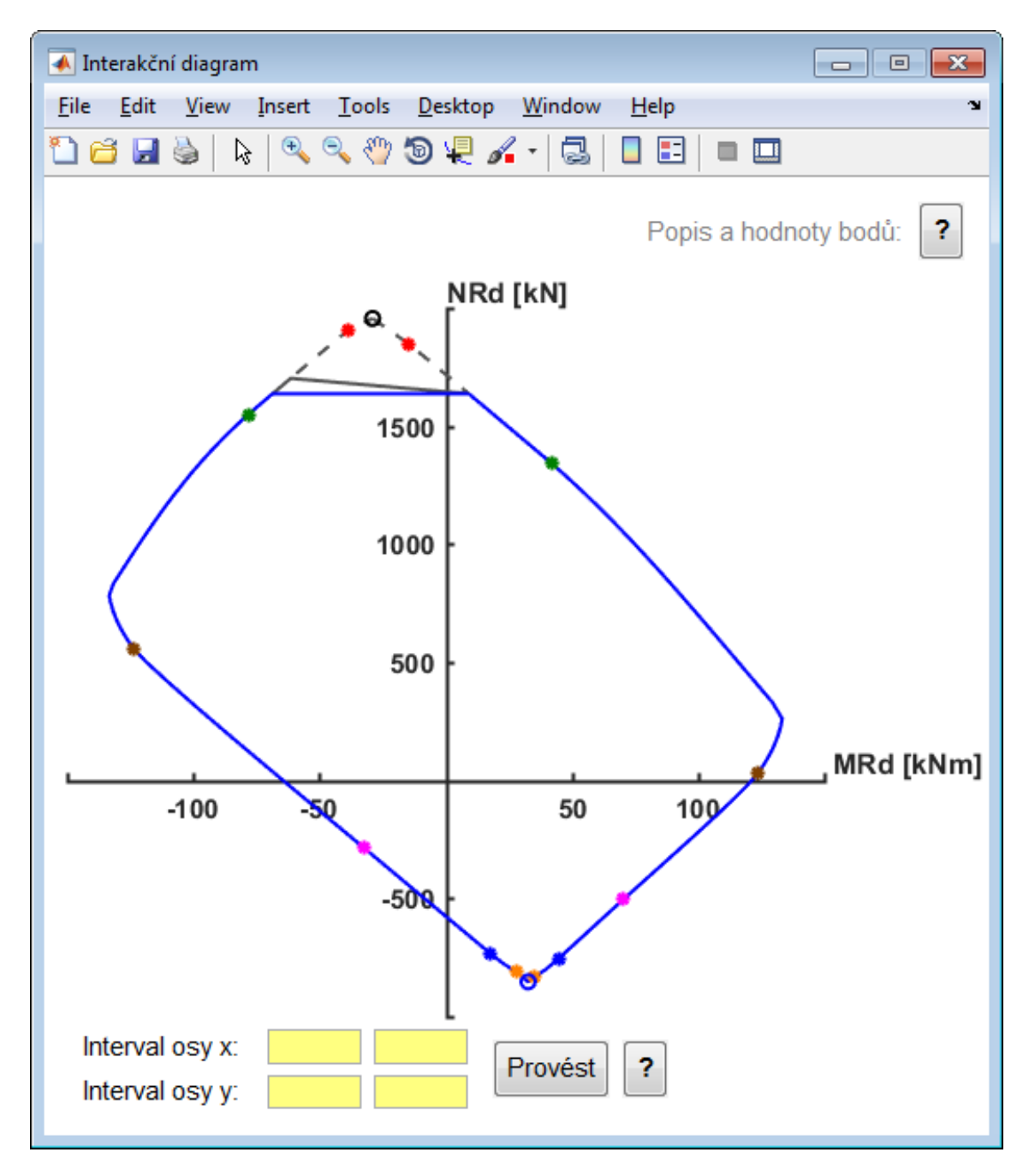

<span id="page-18-0"></span>**Obr. B.44:** Mnohobodový interakční diagram – vykreslení

### **B.6 Další obecné informace k programu**

Na obr. B.27, obr. B.32 a obr. B.41 jsou zobrazena okna pro zadání vstupů. Z těchto oken se lze pomocí tlačítka Zpět vracet na hlavní okno programu (obr. B.19).

Při návratu zpět na hlavní okno programu jsou hodnoty zadané v polích pro vstupní hodnoty uloženy. V případě, že uživatel opětovně otevře okno pro zadání vstupních hodnot stejného podprogramu, dříve uložené hodnoty se objeví v patřičných polích. V případě, že uživatel otevře okno pro zadávání vstupních hodnot jiného podprogramu, dříve uložené hodnoty budou smazány a všechna pole budou nyní prázdná.

Okno s vykresleným interakčním diagramem není zavřeno v případě vykreslení nového interakčního diagramu. Okno není zavřeno ani v případě, že uživatel stiskne tlačítko Zpět a navrátí se na hlavní okno programu obr. B.19. To umožňuje vykreslovat více interakčních diagramů (vypočítaných dle různých postupů) do stejného grafu. Toho lze využít jak k porovnání interakčních diagramů různých průřezů vypočítaných dle stejného postupu, tak k porovnání interakčních diagramů stejného průřezu vypočítaných dle různých postupů.

# **B.7 Systémové informace**

Program IDP 1.0 byl vytvořen a odzkoušen v programovacím prostředí MATLAB R2015b (Ver. 8.6.0.267246) a MATLAB R2017a (Ver. 9.2.0.538062). Program byl vytvořen na operačním systému Windows 7 Ultimate 64bit na zařízení Lenovo G780. Poslední odzkoušení proběhlo dne 7. ledna 2018.

Program byl dále odzkoušen 7. ledna 2018 na operačním systému Windows 7 Home Premium 64bit na zařízení Sony Vaio PGM-71811M. Na tomto zařízení byla nainstalována knihovna MATLAB Runtime 2017a (v92).

Finální verze programu byla zkompilována na operačním systému Windows 7 Ultimate 64bit na zařízení Lenovo G780 v prostředí MATLAB R2017a (Ver. 9.2.0.538062).